# **Configuration Guide for Authentication with Office 365**

This guide will provide you with the information you need to configure Jasperactive so that you can log in to Jasperactive with an Office 365 account.

## **Configuring Office 365**

In this section, you will configure Office 365 so that you can log in to Jasperactive with your Office 365 account.

**Note:** Before you perform the following steps, ensure that you are set up with an Office 365 administrator account and an administrator account for your center in Jasperactive.

Step 1: Open your browser and go to<http://portal.office.com/> [to](http://portal.office.com/) display the Office 365 Apps page.

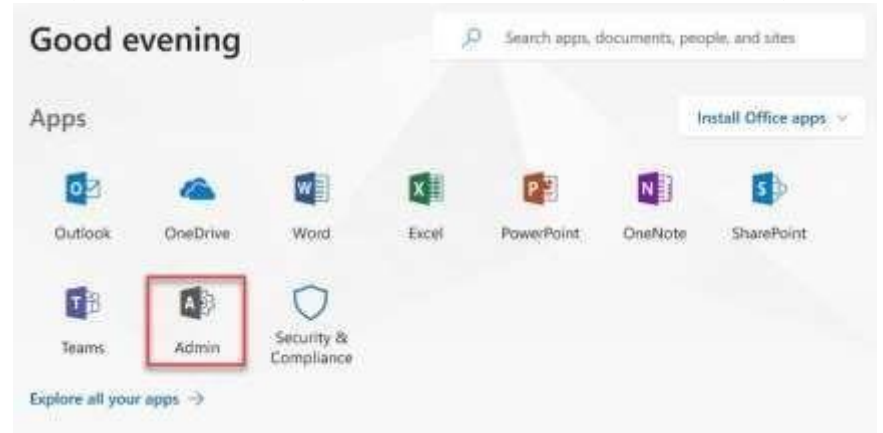

Step 2: In the Apps section, click **Admin**. The Microsoft 365 admin center page appears.

Step 3: In the Navigation menu on the left side of the page, click **Admin centers**, and then click **Azure Active Directory**. The Azure Active Directory admin center page appears.

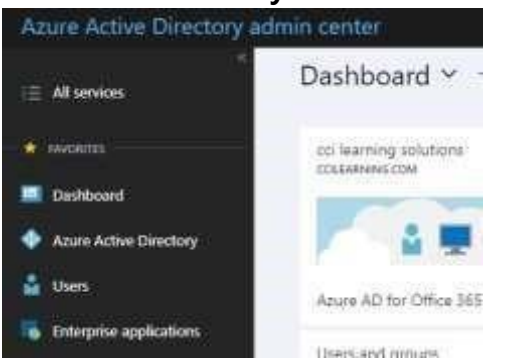

Step 4: In the Favorites section, **click Azure Active Directory**. An Overview page appears containing information about your Office 365 account.

#### Configuration Guide for Authentication with Office 365 V2.2

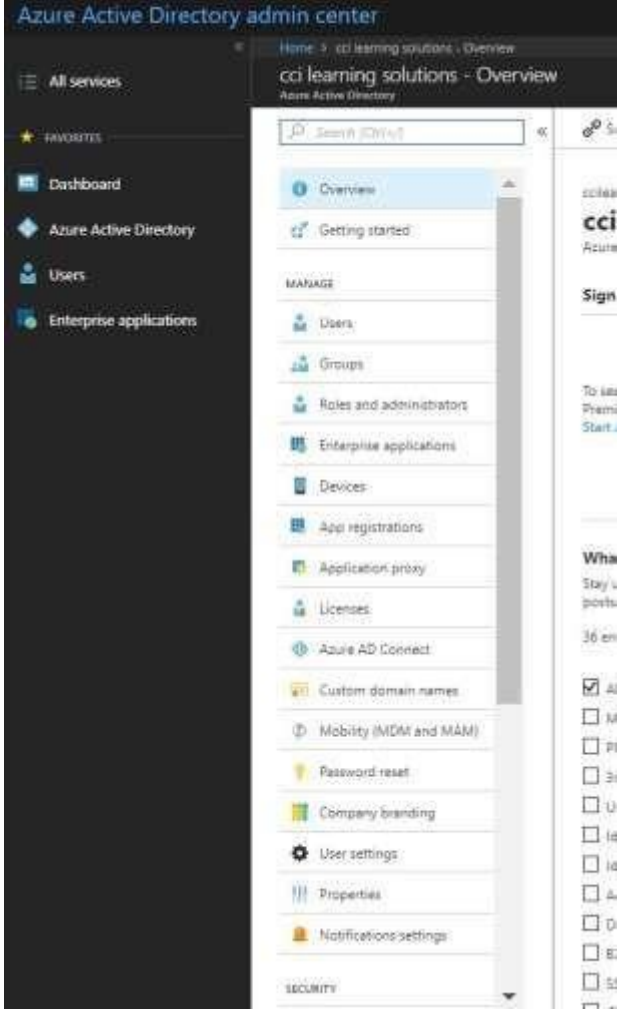

Step 5: In the Manage section of the navigation menu, click **App registrations**. The App registrations page appears, which you can use to create a new application registration.

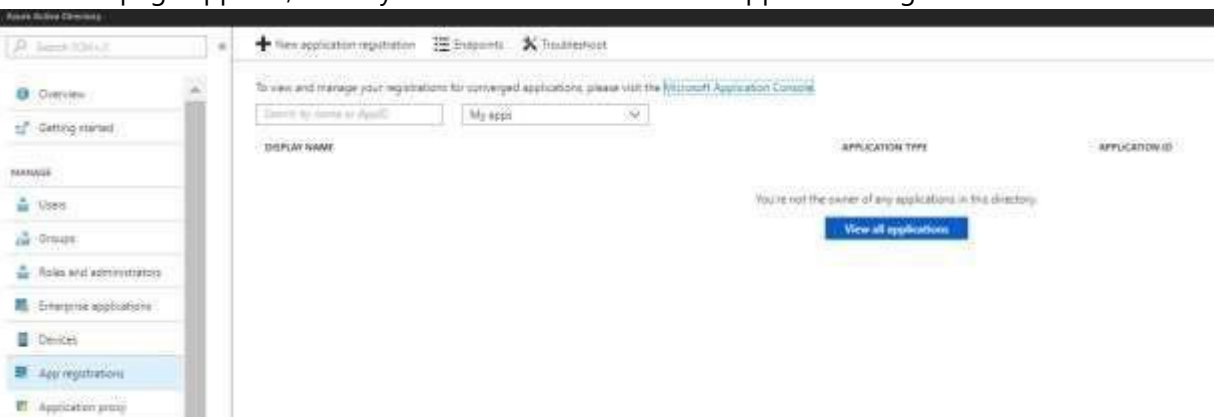

Step 6: **Click New registration**. The Create pane appears containing required fields in which to enter information to create a new application registration.

V2.2

Dashboard > jasperactivedev - App registrations > Register an application

#### Register an application

#### \* Name

The user-facing display name for this application (this can be changed later).

#### Supported account types

Who can use this application or access this API?

Accounts in this organizational directory only (jasperactivedev)  $\mathbb{Z}$ 

 $\bigcirc$  Accounts in any organizational directory

○ Accounts in any organizational directory and personal Microsoft accounts (e.g. Skype, Xbox, Outlook.com)

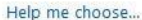

#### Redirect URI (optional)

We'll return the authentication response to this URI after successfully authenticating the user. Providing this now is optional and it can be changed later, but a value is required for most authentication scenarios.

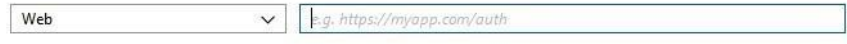

By proceeding, you agree to the Microsoft Platform Policies [2]

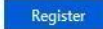

#### Step 7: Enter data in the **Name** field and select the **Accounts in this organizational directory only** option as shown in the figure below.

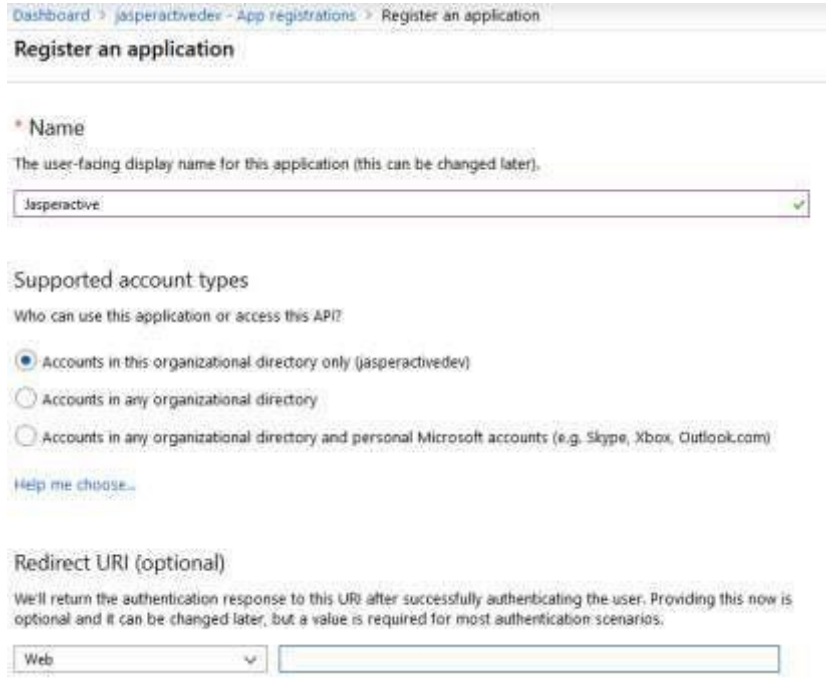

Step 8: When you are finished, click **Register** to complete the application registration. The Jasperactive Registered app pane appears.

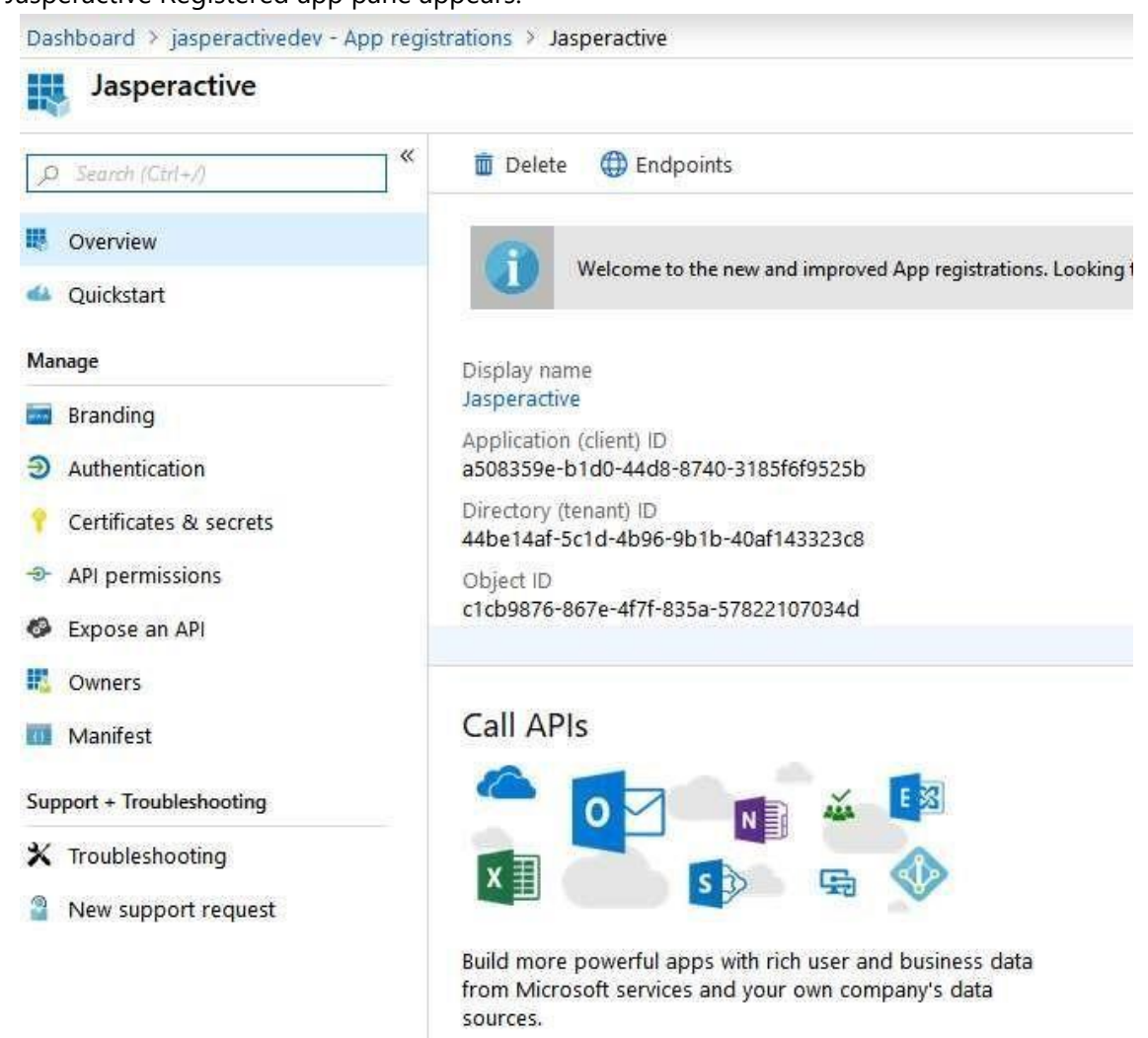

Step 9: Click Branding to display the **Branding & properties** pane.

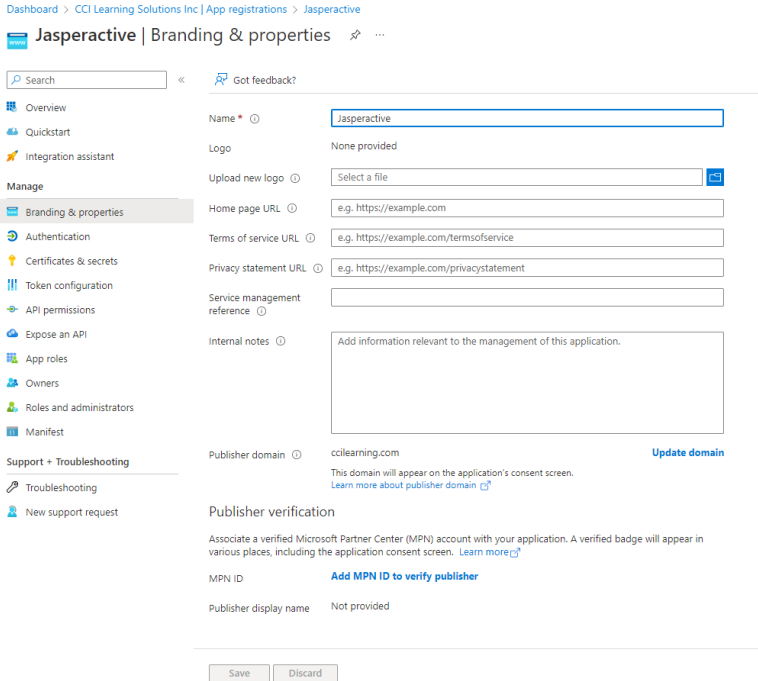

Step 10: Click the following link to download a copy of the Jasperactive icon to the default Downloads folder on your system.

[www.support.jasperactive.com/downloadlogo](https://www.dropbox.com/s/6ruy7gdm6ynog4l/Jasperactive.png?dl=1)

- Step 11: Be sure to leave the name of the downloaded file as **Jasperactive**.
- Step 12: Click the **Upload new logo** field. The Open dialog box appears.
- Step 13: Navigate to and click the **Jasperactive.png** file you downloaded earlier, and then click **Open**. Notice that the image now appears in the Logo section of the Branding pane, as shown in the figure below

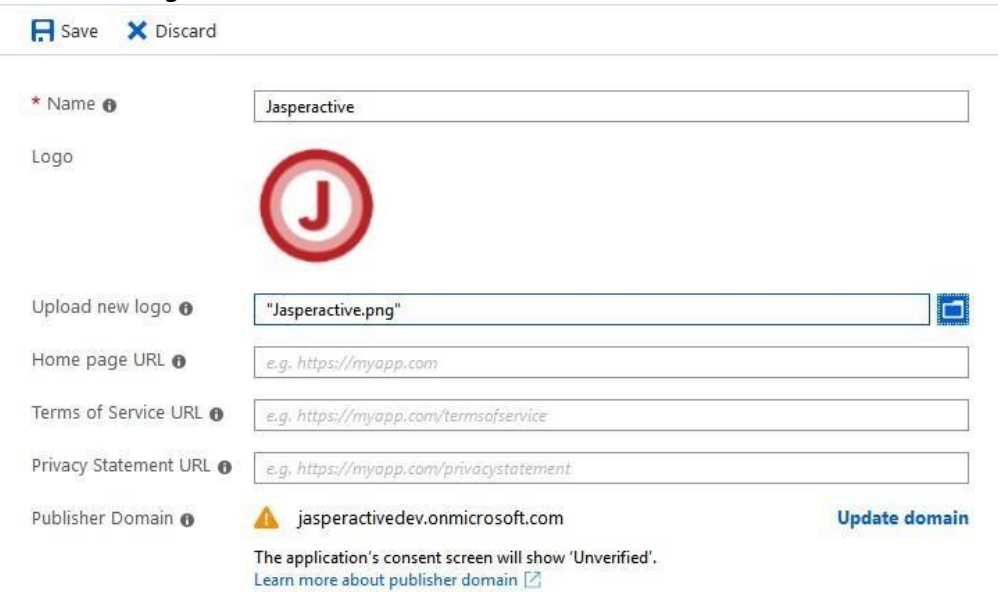

Step 14: If necessary, close the information message indicating the image was uploaded successfully.

<sup>© 2020</sup> Jasper Learning Inc. – All rights reserved. 5

Step 15: Enter data in the **Home page URL, Terms of Service URL** and **Privacy Statement URL** fields, as shown in the figure below. Click **Save** 

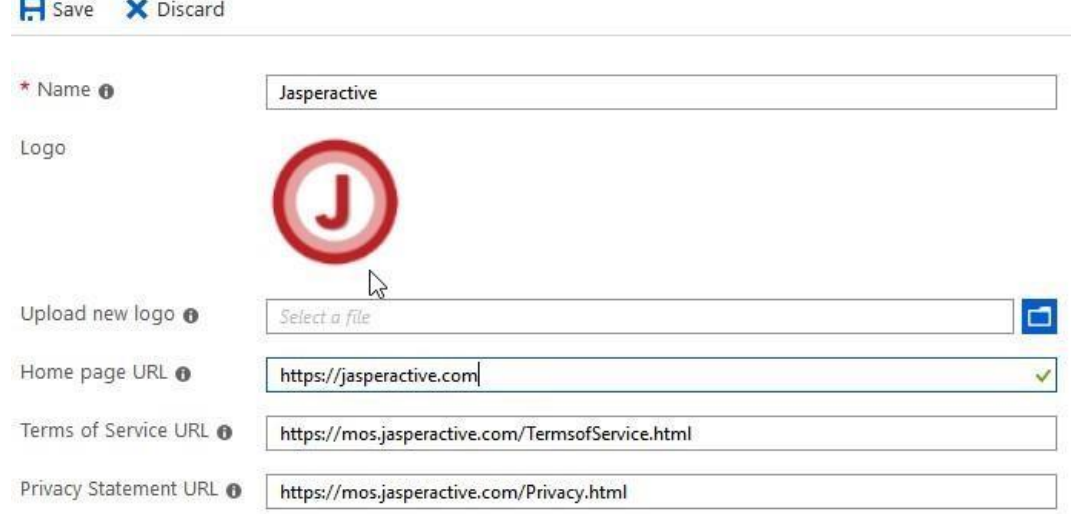

Home page URL: https://jasperactive.com

Terms of Service URL:<https://mos.jasperactive.com/TermsofService.html> [Pr](file:///C:/Users/dsweeney/Downloads/P)ivacy Statement URL:<https://mos.jasperactive.com/Privacy.html>

#### Click **Save**

Step 16: In the section **Certificates & secrets**, in the section Client secrets click **New client secret** 

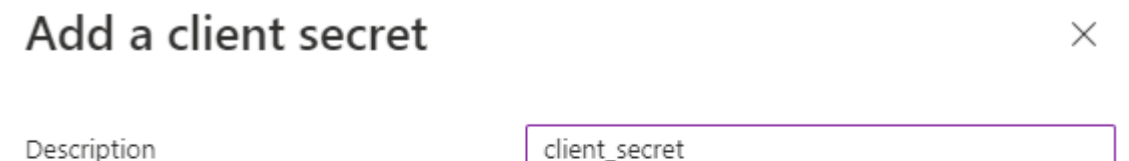

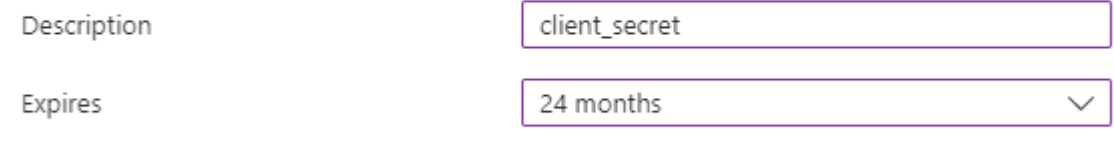

Step 17: Click the **Description** field and type: **client\_secret**. Click 24 months option in **Expires** field and click **Add.** 

Step 18: Notice that a key value appears in the VALUE column

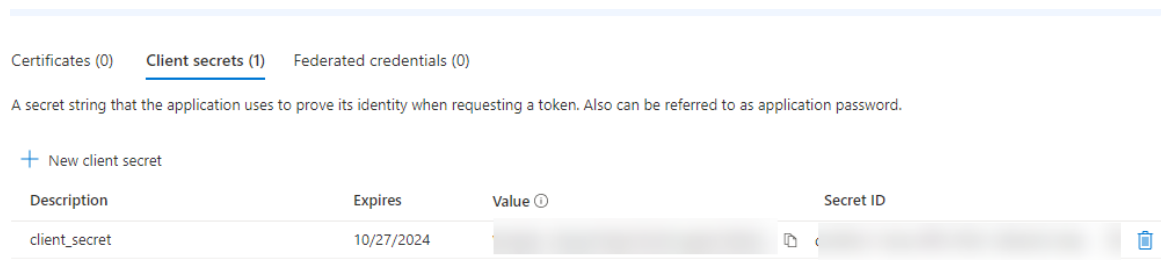

Step 19: Copy the key value in the VALUE column and save it in a text file in a secure place on your computer.

 **Note:** If you lose the key value or text file, you will need to create the key again. You will need to access the key in the Configuring Jasperactive section

Step 20: In the section **Authentication**, in the section **Platform configurations** click Add a platform

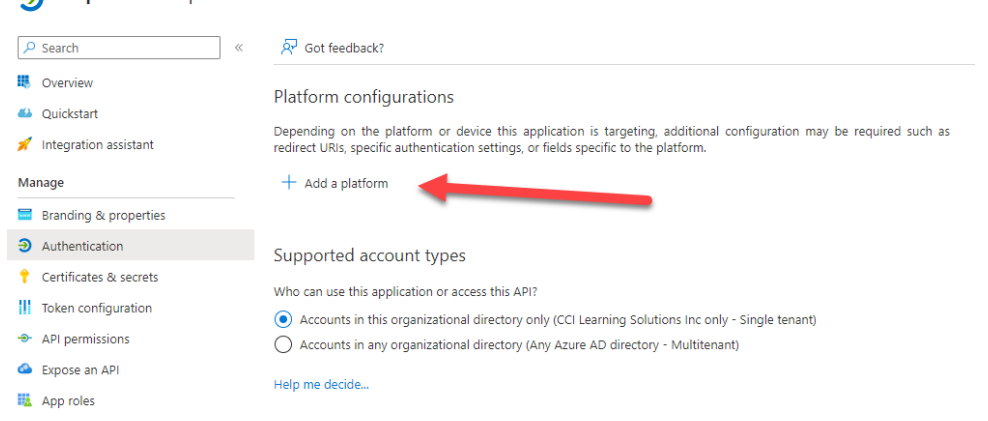

On the **Configure platforms** pane, select **Web**

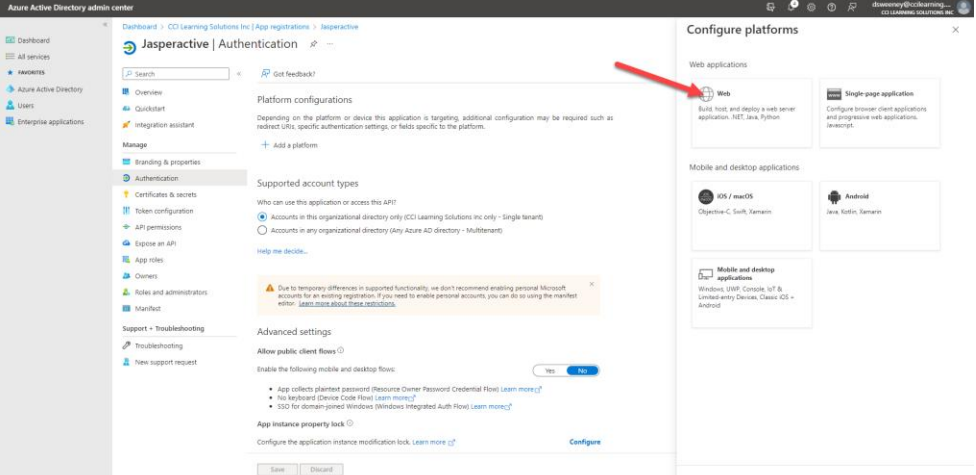

Enter the first URI redirect and click on **configure**

<https://accounts.jasperactive.com/IdentityProvider/Handle>

Click **Add URI** and enter the second URI

<https://mos.jasperactive.com/LoginConnect.aspx>

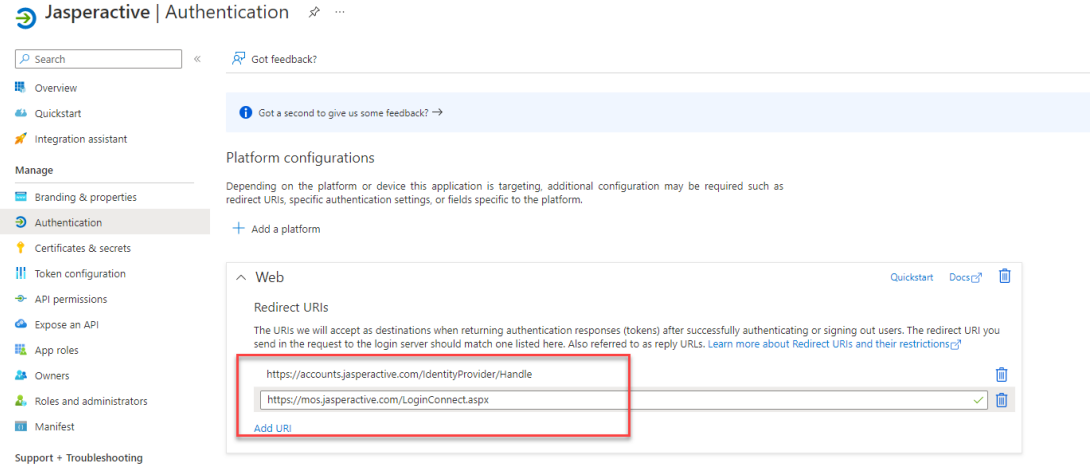

#### Step 21: Click **Save**

#### Step 22: In the **API permissions** section click **Add a permission**

Step 23: In the section **Commonly used Microsoft APIs**, click **Microsoft Graph**

### **Request API permissions**

Select an API

Microsoft APIs APIs my organization uses My APIs

Commonly used Microsoft APIs

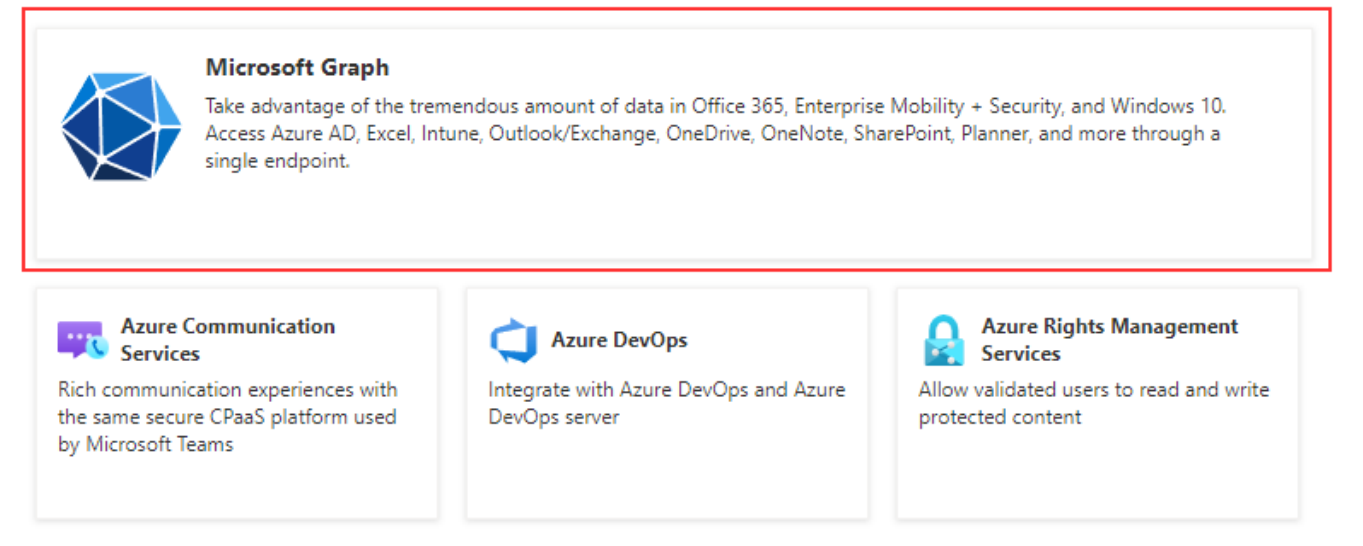

Step 24: Click **Delegated permissions**, search for **User** category and make sure the **User.Read** checkbox is active, if it is not, activate it and click on add permissions.

#### Configuration Guide for Authentication with Office 365 V2.2

 $\times$ 

#### **Request API permissions**

Add permissions Discard

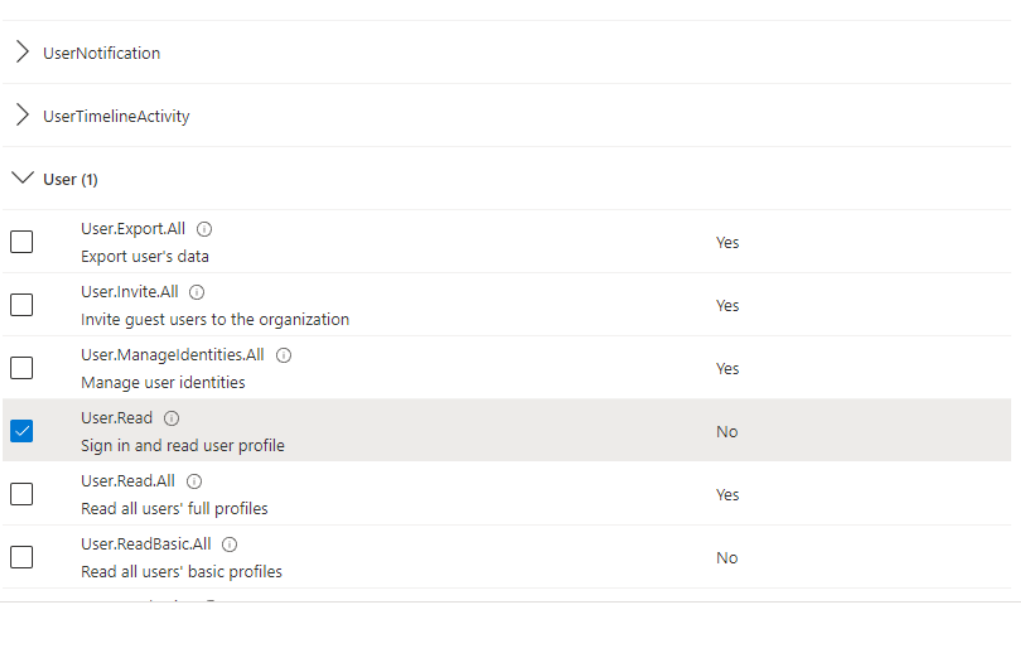

#### Step 25: Click **Grant admin consent for…** and click **Yes** in the confirmation box

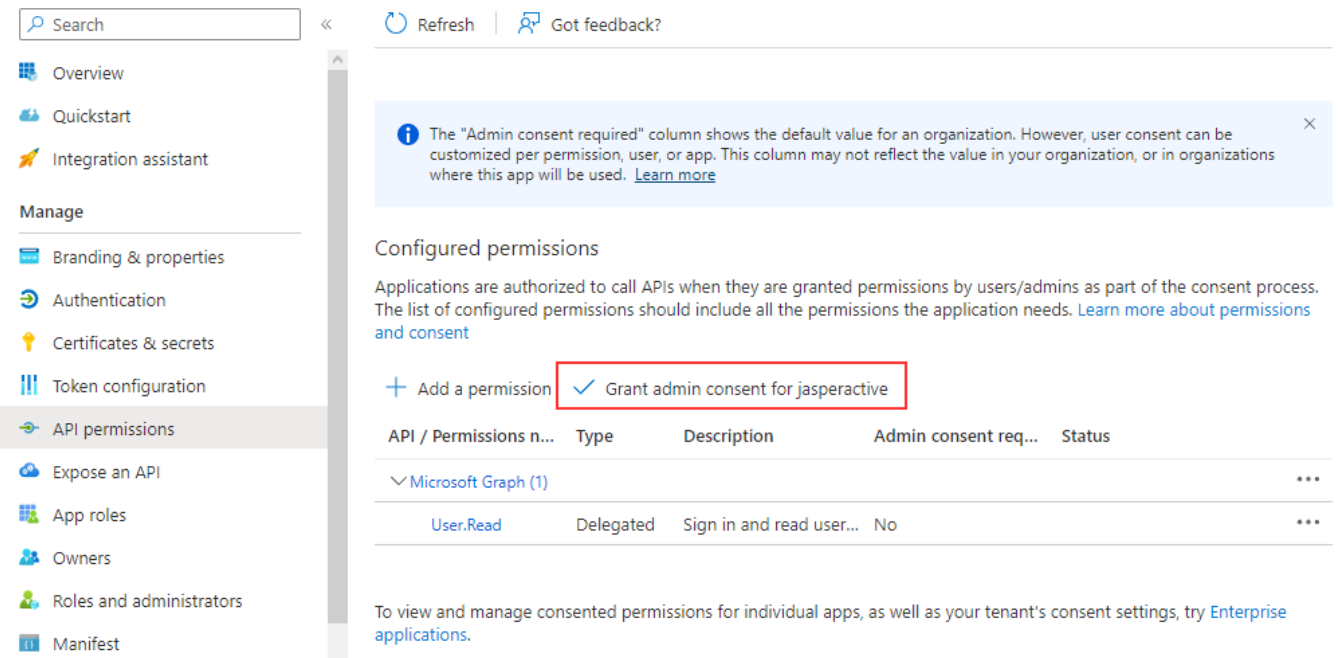

## **Configuring Jasperactive**

In this section, you will define the authentication parameter in Jasperactive with your Office 365

subscription.

- Step 1: Launch Jasperactive at [http://mos.jasperactive.com.](http://mos.jasperactive.com/) [I](http://mos.jasperactive.com/)f necessary, select the Center Admin role from the Role menu.
- Step 2: Click the **Administrator Settings** ( ) button. The Administrator Settings page appears.

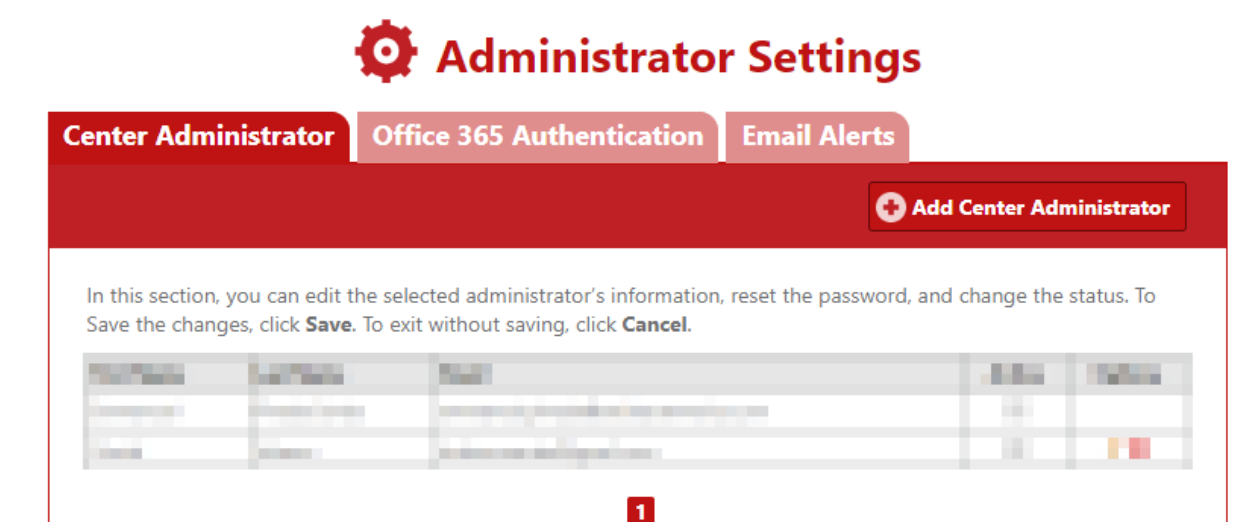

#### Step 3: Click the **Office 365 Authentication** tab.

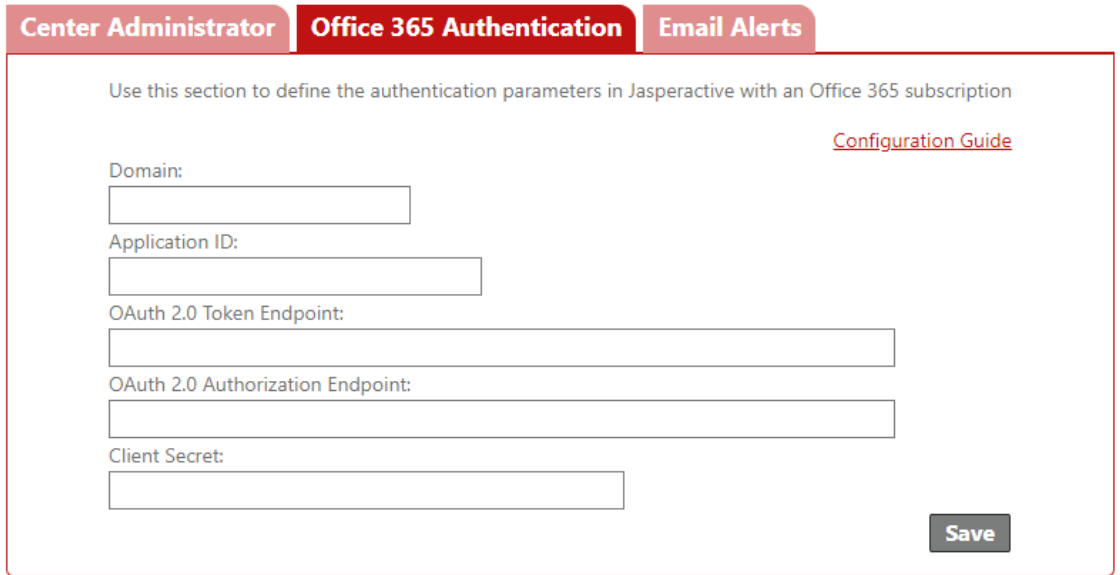

You need to enter information in the fields in this tab to define the authentication parameter in Jasperactive with your Office 365 subscription.

### **Defining the Authentication Parameter**

Perform the following steps to define the authentication parameter in Jasperactive with your Office 365 subscription.

Step 1: Click the **Domain** field and enter the name of your domain (for example, **testcenter.com**). To complete the remaining fields in the Office 365 Authentication tab, you need to access the App registrations page of the Azure Active Directory admin center for your Office 365 subscription.

Step 2: Perform the steps necessary to access the App registrations page:

- a. Open your browser and go to [http://portal.office.com/.](http://portal.office.com/)
- b. In the Apps section, click **Admin**.
- c. In the Navigation menu, click **Admin centers**, and then click **Azure Active Directory**.
- d. In the Favorites section, click **Azure Active Directory**.
- e. In the Manage section of the navigation menu, click **App registrations**.

**Note**: The above steps are Steps 1 through 5 in the **Configuring Office 365** section

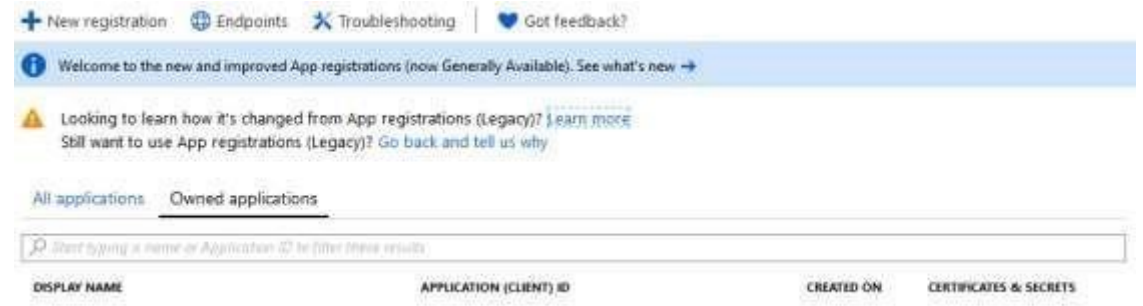

Step 3: In the App registrations page, click **All applications**. The application you created in the *Configuring Office 365* section should appear, as shown in the figure below.

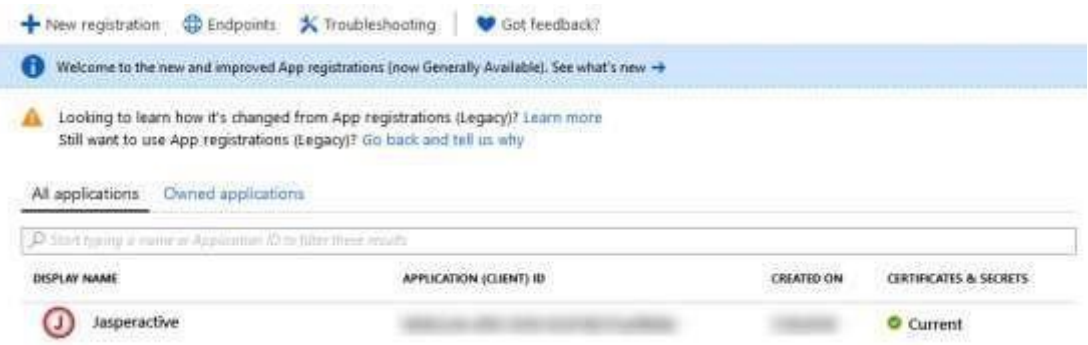

- Step 4: Click **Jasperactive** to display the Jasperactive pane.
- Step 5: Position the mouse pointer to the right of the Application ID key until the Copy to clipboard icon appears, then click it to copy the key to the Clipboard
- Step 6: Return to the Jasperactive Administrator Settings page and paste the key in the Application ID field (highlighted in the figure below).

Configuration Guide for Authentication with Office 365 V2.2

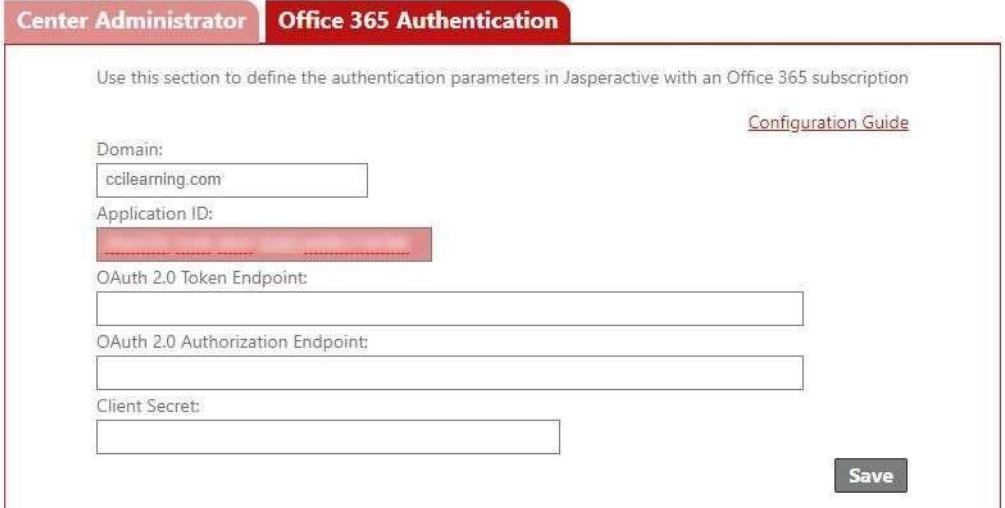

Step 7: Return to the Azure Active Directory admin center page and close the Jasperactive pane. The App registrations pane appears

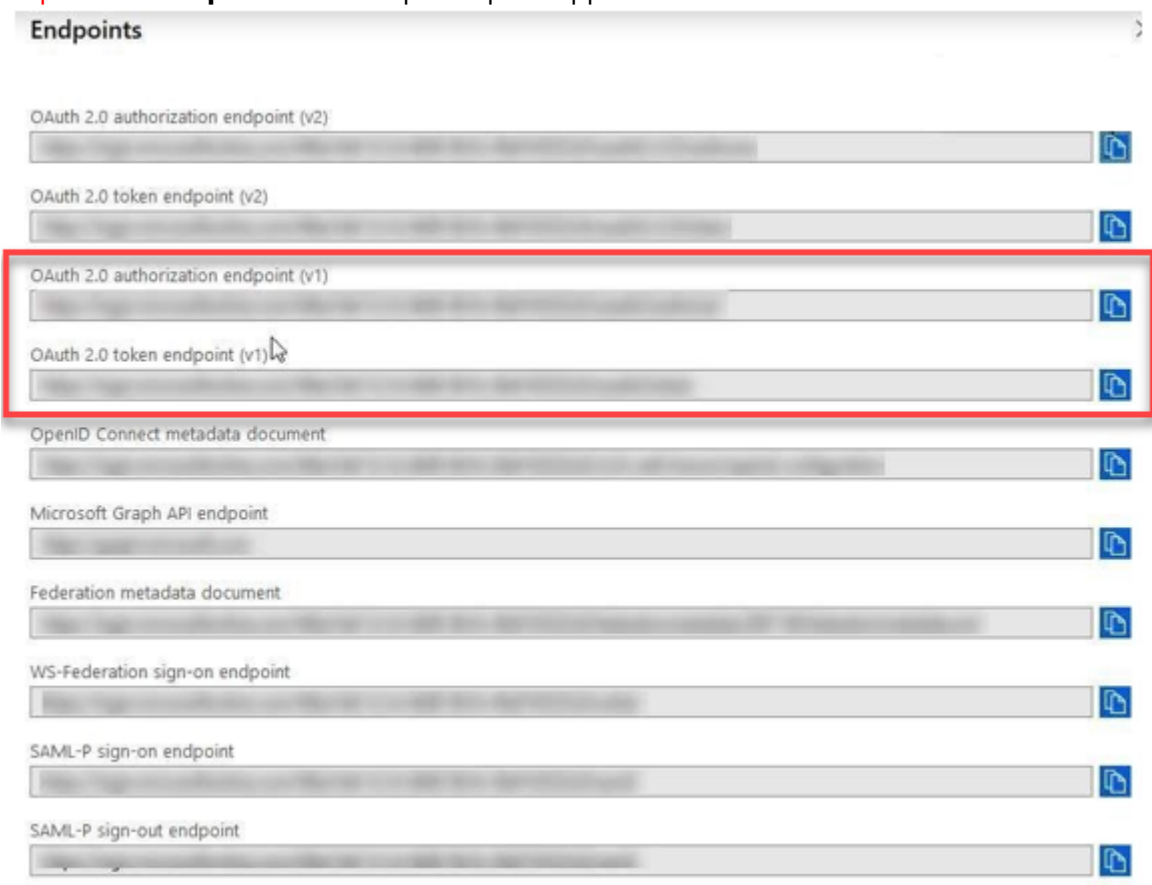

Step 8: Click **Endpoints**. The Endpoints pane appears.

) button to the right of **OAuth 2.0 token endpoint (v1)** and **OAuth 2.0 authorization endpoint (v1)** and paste each item in its corresponding field in the Jasperactive Administrator Settings page (highlighted in the figure below) Step 9: Click the Copy to clipboard ( $\overline{D}$ 

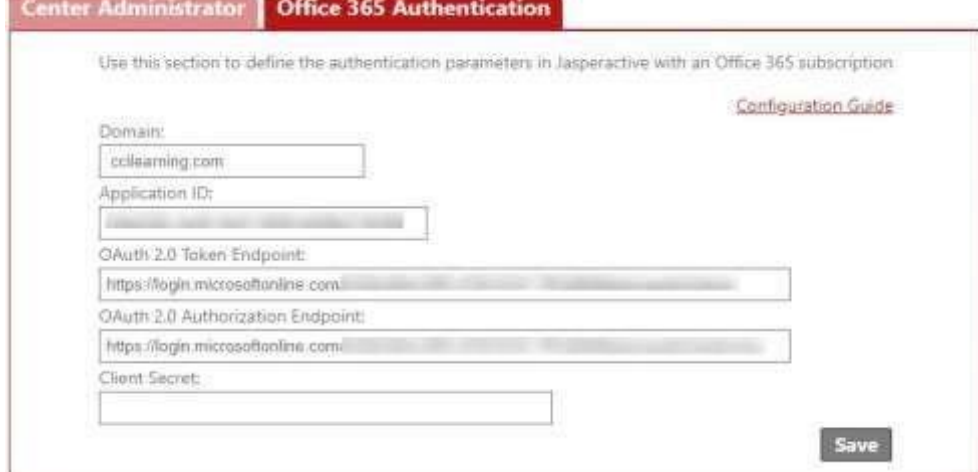

Step 10: Use File Explorer to navigate to and open the text file containing the client\_secret key you created in the *Configuring Office 365* section. Copy the key and paste it in the **Client Secret** field in the Jasperactive Administrator Settings page (highlighted in the figure below).

**Note**: You saved the key to a text file in Step 19 of the *Configuring Office 365* section

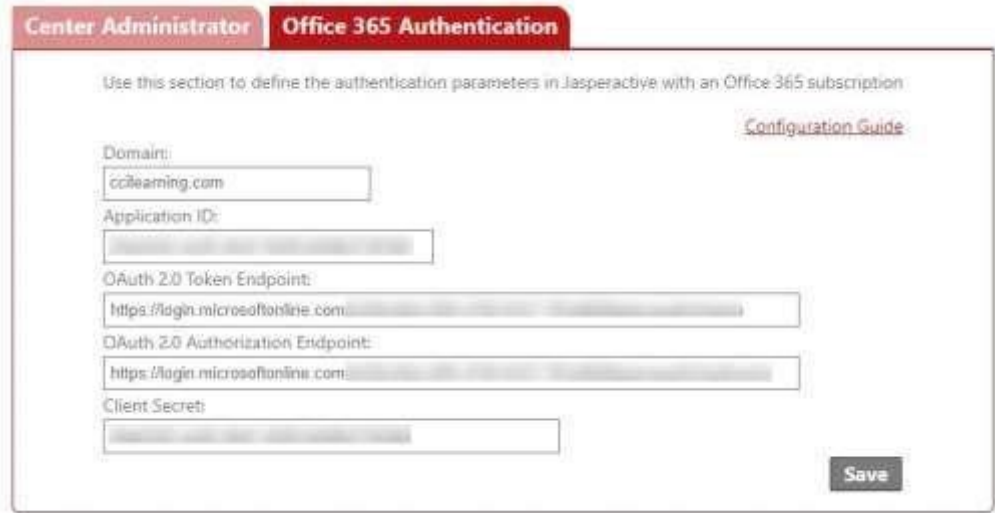

#### Step 11: Click **Save**

If you need further assistance, contact Jasperactive Support at http://support.jasperactive.com